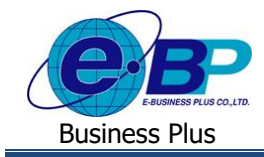

# **การตั้งค่าแสดงข้อมูลการขอลา/ล่วงเวลา/กะในหน้าเว็บ**

## ❖ **วตัถุประสงค์**

เพื่อให้ผู้ใช้งานสามารถตั้งค่าได้ในกรณีที่ต้องการกำหนดว่าในแต่ละประเภท ต้องการกำหนดวันที่บันทึกล่วงหน้า และ ้ย้อนหลัง รวมถึงการตั้งค่าไม่โชว์ประเภทรายการนั้นๆ

# ❖ **ตั้งค่าประเภท ลา/ล่วงเวลา/กะ**

ึกรณีที่บริษัทมีการกำหนดว่าประเภทการลาแต่ละรายการ ต้องการตั้งค่าจำนวนวันที่บันทึกล่วงหน้าหรือย้อนหลัง และตั้ง ้ค่าไม่ให้โชว์รายการลาและรายการล่วงเวลาบางประเภท สามารถทำการตั้งค่าได้ โดยเข้าที่หน้าจอ ดังนี้

➢ เปิ ด **หน้าจอระบบเว็บ** <sup>→</sup> คลิกเมนู **ผู้ดูแลระบบ**

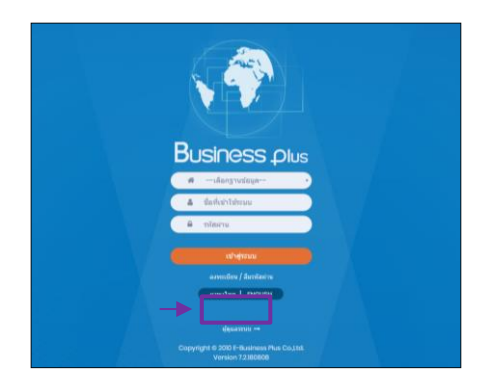

 $\triangleright$  ในกรณีที่กิจการมากกว่า 1 บริษัท ก่อนเข้าระบบจะต้องทำการเลือกฐานข้อมูลที่ต้องการตั้งค่าก่อน

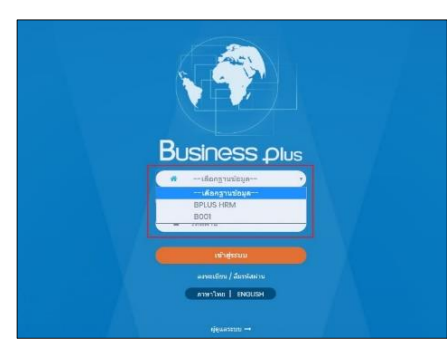

➢ การเข้าหน้าจอระบบเว็บ <sup>→</sup> เลือก **ผู้ดูแลระบบ** <sup>→</sup> ระบุชื่อผู้ใช้งาน และ รหัสลับ ของ Admin <sup>→</sup> คลิกไอคอน **เข้าสู่ระบบ**

<u>หมายเหตุ</u> : สำหรับชื่อผู้ใช้งานและรหัสลับ ท่านสามารถสอบถามใด้กับ ทางผัดแลระบบของบริษัทท่านได้

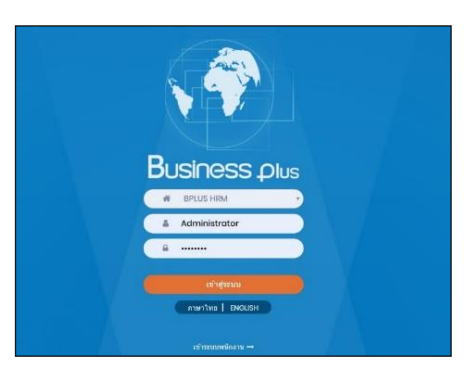

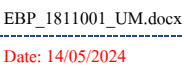

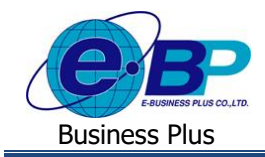

 $\triangleright$  เมื่อทำการเข้าสู่ระบบเรียบร้อยแล้ว จะแสดงไอคอนระบบเสริมต่างๆ ตามสิทธิของแต่ละบริษัท เพื่อให้ผู้ดูแล ้ ระบบเข้าไปทำการตั้งค่าระบบนั้นๆ ในที่นี้ให้คลิก ไอคอน E-Leave

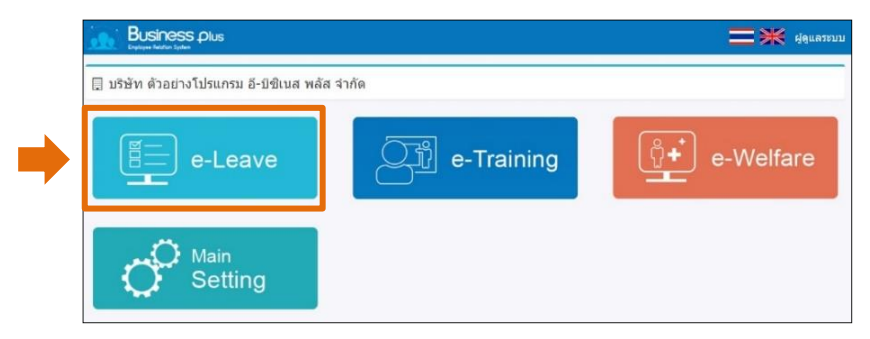

### ➢ คลิกไอคอน **ตั้งค่าประเภท ลา/ล่วงเวลา/กะ**

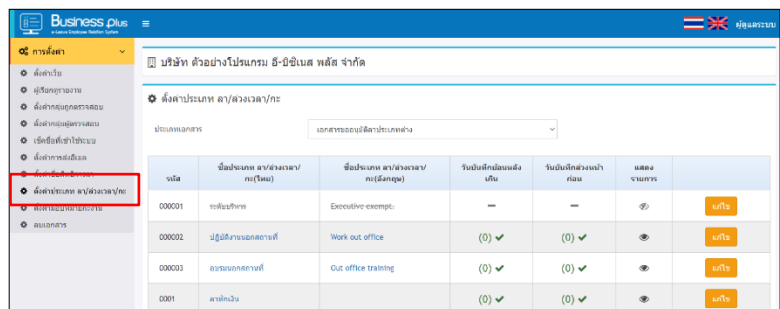

## **ขั้นตอนการตั้งค่า**

- ี 1. การตั้งค่าประเภทขอลา/ขอล่วงเวลา เพื่อป้องกันไม่ให้ลาเกินจำนวนที่ได้รับ : ซึ่งเป็นการตั้งค่าในกรณีที่บริษัทมีเงื่อนไขการ ้ ลาว่าไม่ต้องการให้ลาล่วงหน้าหรือย้อนหลัง เกินจากจำนวนที่กำหนด โดยระบบจะมีให้กำหนดได้ว่าถ้าพนักงานลาล่วงหน้า หรือย้อนหลังเกินจากที่กำหนด จะให้พนักงานลาได้ หรือ ไม่ให้ลาเลย โดยมีการตั้งค่า ดังนี้
	- ➢ เลือกไอคอน **ตั้งค่าประเภทขอลา/ขอล่วงเวลา** →เลือก **ประเภทเอกสารที่ต้องการตั้งค่า**โดยเลือกไดว้า่ ตอ้งการต้งัค่า เอกสารขออนุมัติลา หรือ เอกสารขออนุมัติล่วงเวลา  $\rightarrow$  คลิกไอคอนแก้ไข หลังชื่อประเภทการลาหรือประเภทค่า ล่วงเวลาตอ้งการ

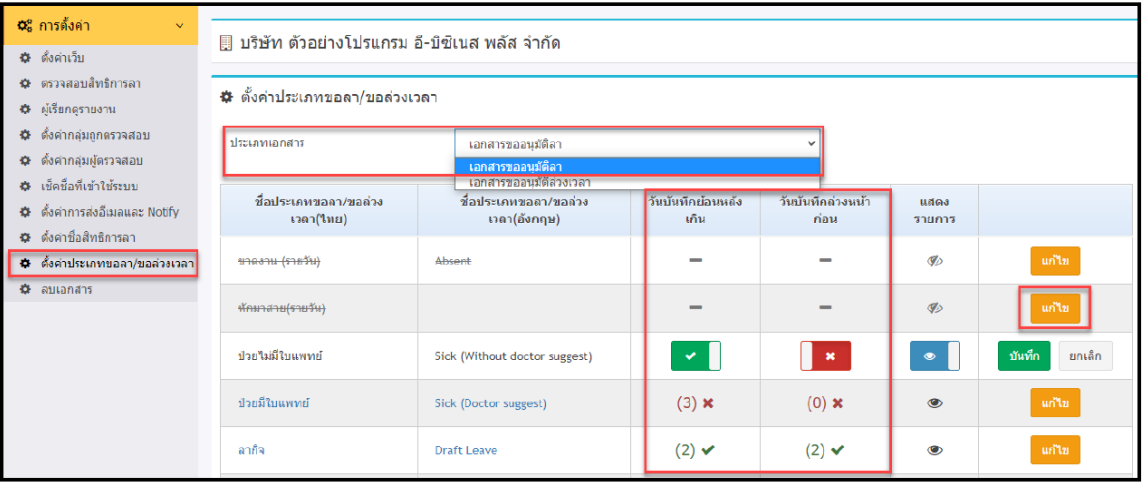

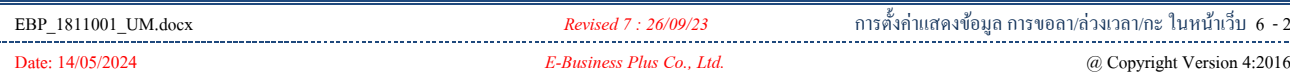

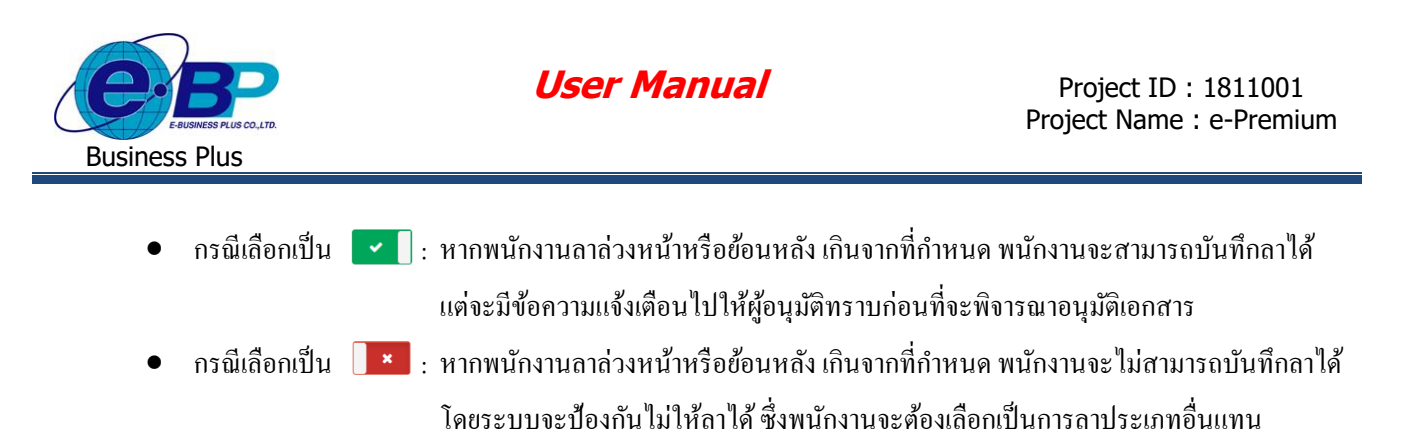

#### **หมายเหตุ**:

- **การก าหนดจ านวนวันบันทึกล่วงหน้าหรือย้อนหลัง** : จะทา การต้งัค่าในโปรแกรมเงินเดือน ตามข้นั ตอน ดงัน้ี
- ➢ หน้าจอ **การตั้งค่า** → เมนูยอ่ ย **ระบบบันทึกเวลา** → เลือก **ชื่อผลจากข้อตกลงเงินหัก (กรณีการลา) หรือ ชื่อผลจากข้อตกลง เงินเพิ่ม (กรณีการขอล่วงเวลา)** → กา หนดจ านวนวันที่หัวข้อ **วันที่บันทึกย้อนหลัง และ วันที่บันทึกล่วงหน้า**

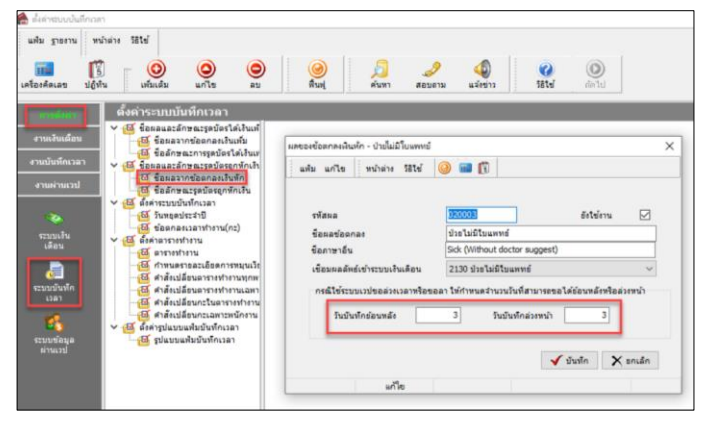

 $\blacktriangleright$  เมื่อทำการตั้งค่าเรียบร้อยแล้ว ในหน้าเว็บจะแสดงจำนวนวันตามประเภทการลา/การขอล่วงเวลา เพื่อตรวจสอบได้

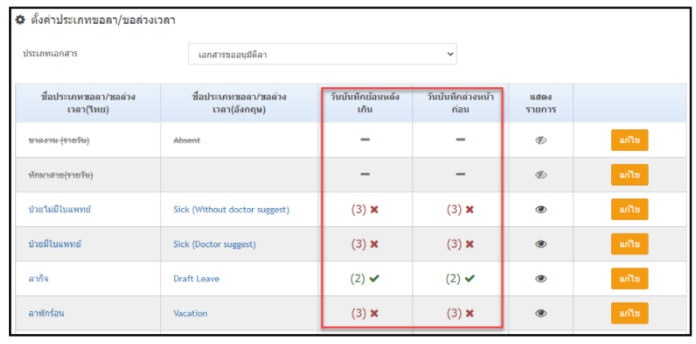

▪ **ตัวอย่ างหน้ าจอแสดงกรณีที่ปิ ดไม่ ให้ พนักงาน บันทึกย้อนหลังหรือล่วงหน้าเกินจากที่ก าหนด** : ระบบจะขึ้นแจ้งเตือนว่า บันทึกย้อนหลังได้ไม่เกิน 3 วันและ บันทึกล่วงหน้าอย่างน้อย 3 วัน ดังรูป

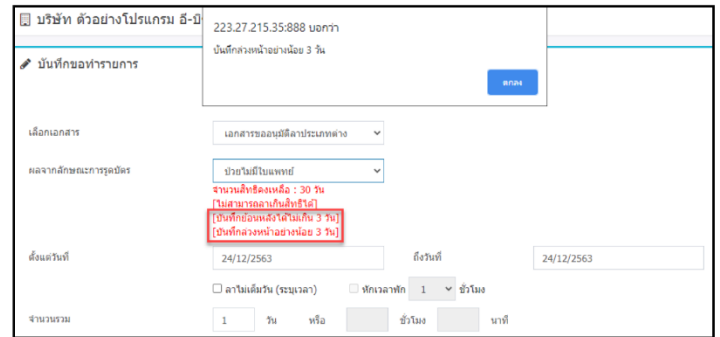

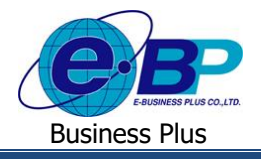

- **2. การตั้งค่าให้หน้าเว็บแสดงเฉพาะรายการลา หรือ รายการขอล่วงเวลา ตามที่ต้องการ**: ซ่ึงเป็นการต้งัค่าในกรณีที่ไม่ตอ้งการ ใหพ้ นกังานเห็นรายการประเภทการต้งัค่าขอลาและขอล่วงเวลา บางรายการในโปรแกรม โดยสามารถซ่อนใหไ้ม่ตอ้งแสดง ในหน้าเว็บได้ เพื่อให้มีตัวเลือกในการขอเอกสารของพนักงานน้อยลง และ ช่วยลดความผิดพลาดในการบันทึกเอกสาร โดย มีการต้งัค่า ดงัน้ี
	- ➢ เลือกไอคอน **ตั้งค่าประเภทขอลา/ขอล่วงเวลา** →เลือก **ประเภทเอกสารที่ต้องการตั้งค่า**โดยสามารถเลือกได้ว่า ตอ้งการต้งัค่าเอกสารขออนุมตัิลาหรือเอกสารขออนุมตัิล่วงเวลา

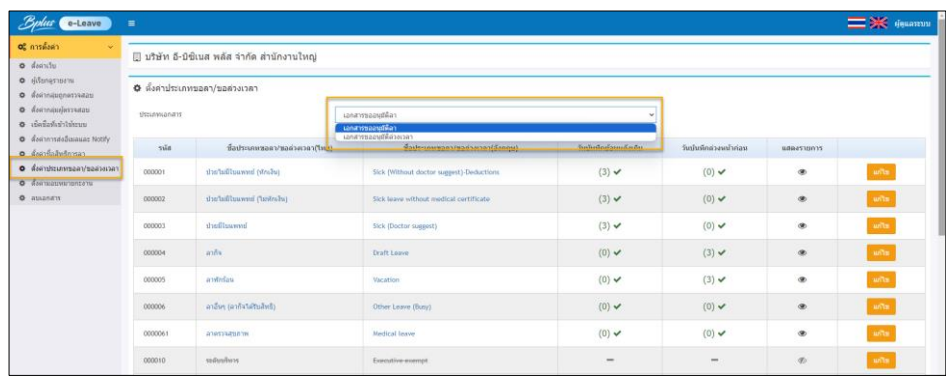

➢ เลือก **ชื่อประเภทการลาที่ต้องการซ่อนไม่ให้แสดงรายการ** → กดปุ่ ม **แก้ไข**

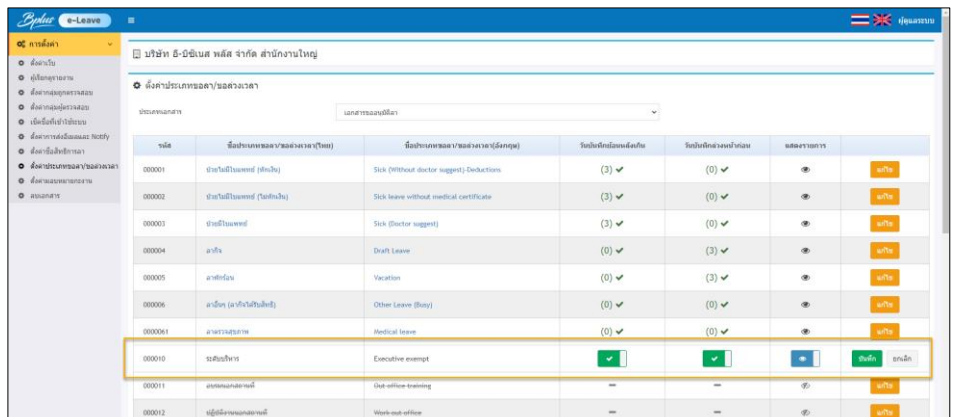

**ค าอธิบาย**

- กรณีเลือกเป็น · ทน้ำเว็บจะแสดงชื่อประเภทการลา/การขอโอที ในการบันทึกเอกสารขอลา/ขอล่วงเวลา
- $\bullet$  กรณีเลือกเป็น  $\bullet$  : หน้าเว็บจะไม่แสดงชื่อประเภทการลา/การขอโอที ในการบันทึกเอกสารขอลา/ขอล่วงเวลา

#### **หมายเหตุ**:

1. กรณีที่ประเภทการลาถูกใช้งานไปแล้ว และต้องการปิดการใช้งาน ระบบจะ ้ขึ้นแจ้งเตือน แต่ไม่มีผลกระทบย้อนหลัง ดังรูป

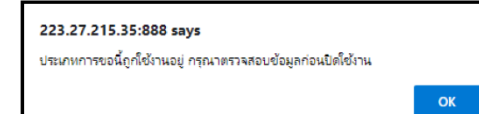

2. การตั้งค่าแสดงรายการที่บันทึกในหน้าเว็บ จะสามารถตั้งค่าได้ทั้งประเภทการลา ล่วงเวลา และกะการทำงาน ตามขั้นตอนที่แจ้งไว้ ข้างต้บ ท่าบสามารถตั้งค่ารายการได้ตามที่ต้องการ

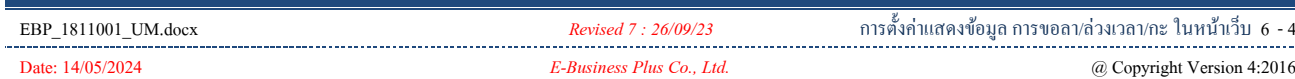